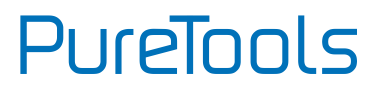

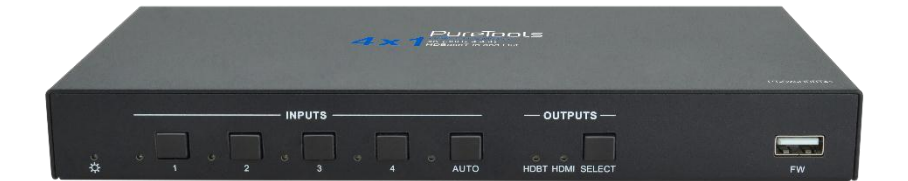

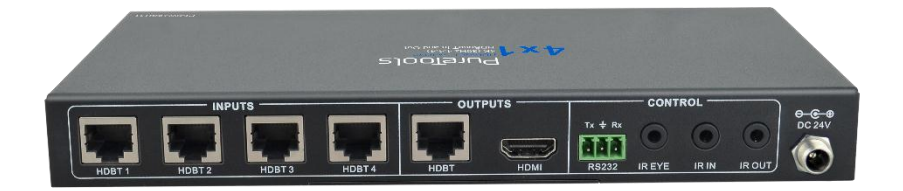

#### **User Manual**

4x1 HDBaseT Switcher with 4K 40m Extension

#### **Model PT-SW-HDBT41**

Designed in Germany

© 2019 PureLink GmbH All rights reserved. V1.0

# PureTools

# **Preface**

Read this user manual carefully before using this product. Pictures shown in this manual are for reference only. Different model layouts and specifications are subject to the physical product.

This manual is for operation instructions only, not for any maintenance usage.

In the constant effort to improve our product, we reserve the right to make changes in functions or parameters without prior notice or obligation.

# **Trademarks**

Product model and logo are trademarks. Any other trademarks mentioned in this manual are acknowledged as the properties of the trademark owner. No part of this publication may be copied or reproduced without the prior written consent.

## **FCC Statement**

This equipment generates, uses and can radiate radio frequency energy and, if not installed and used in accordance with the instructions, may cause harmful interference to radio communications. It has been tested and found to comply with the limits for a Class B digital device, pursuant to part 15 of the FCC Rules. These limits are designed to provide reasonable protection against harmful interference in a commercial installation.

Operation of this equipment in a residential area is likely to cause interference, in which case the user at their own expense will be required to take whatever measures may be necessary to correct the interference.

Any changes or modifications not expressly approved by the manufacture would void the user's authority to operate the equipment.

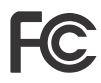

# PureTools

#### **REACH | 1907/2006/EU**

#### **ROHS | 2011/65/EU**

PureLink hereby declares that this product **PureTools PT-SW-HDBT41** complies with Directives 1907/2006/EU und 2011/65/EU.

#### **EMC / LVD (Electro Magnetic Compatibility / Low Voltage Directive)**

PureLink GmbH hereby declares that this product **PureTools PT-SW-HDBT41** complies with Directives 2014/30/EU and 2014/35/EU. The full text of the EU Declaration of Conformity is available at the following Internet address:

[http://www.purelink.de/ce/4251364710630\\_CE.pdf](http://www.purelink.de/ce/4251364710630_CE.pdf)

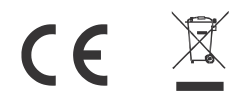

## **SAFETY PRECAUTIONS**

To ensure the best from the product, please read all instructions carefully before using the device. Save this manual for further reference.

- Unpack the equipment carefully and save the original box and packing material for possible future shipment.
- Follow basic safety precautions to reduce the risk of fire, electrical shock and injury to persons.
- Do not dismantle the housing or modify the module. It may result in electrical shock or burn.
- Using supplies or parts not meeting the products' specifications may cause damage, deterioration or malfunction.
- Refer all servicing to qualified service personnel.
- To prevent fire or shock hazard, do not expose the unit to rain, moisture or install this product near water.
- Do not put any heavy items on the extension cable in case of protrusion.
- Do not remove the housing of the device as opening or removing the housing may expose you to dangerous voltage or other hazards.
- Install the device in a place with sufficient ventilation to avoid damage caused by overheat.
- Keep the module away from liquids.
- Spillage into the housing may result in fire, electrical shock, or equipment damage. If an object or liquid falls or spills on to the housing, unplug the module immediately.
- Do not twist or pull by force ends of the optical cable. It can cause malfunction.
- Do not use liquid or aerosol cleaners to clean this unit. Always unplug the power to the device before cleaning.
- Unplug the power cord when left unused for a long period of time.
- Information on disposal for scrapped devices: do not burn or mix with general household waste, please treat them as normal electrical wastes.

# **PureTools**

## **Table of Content**

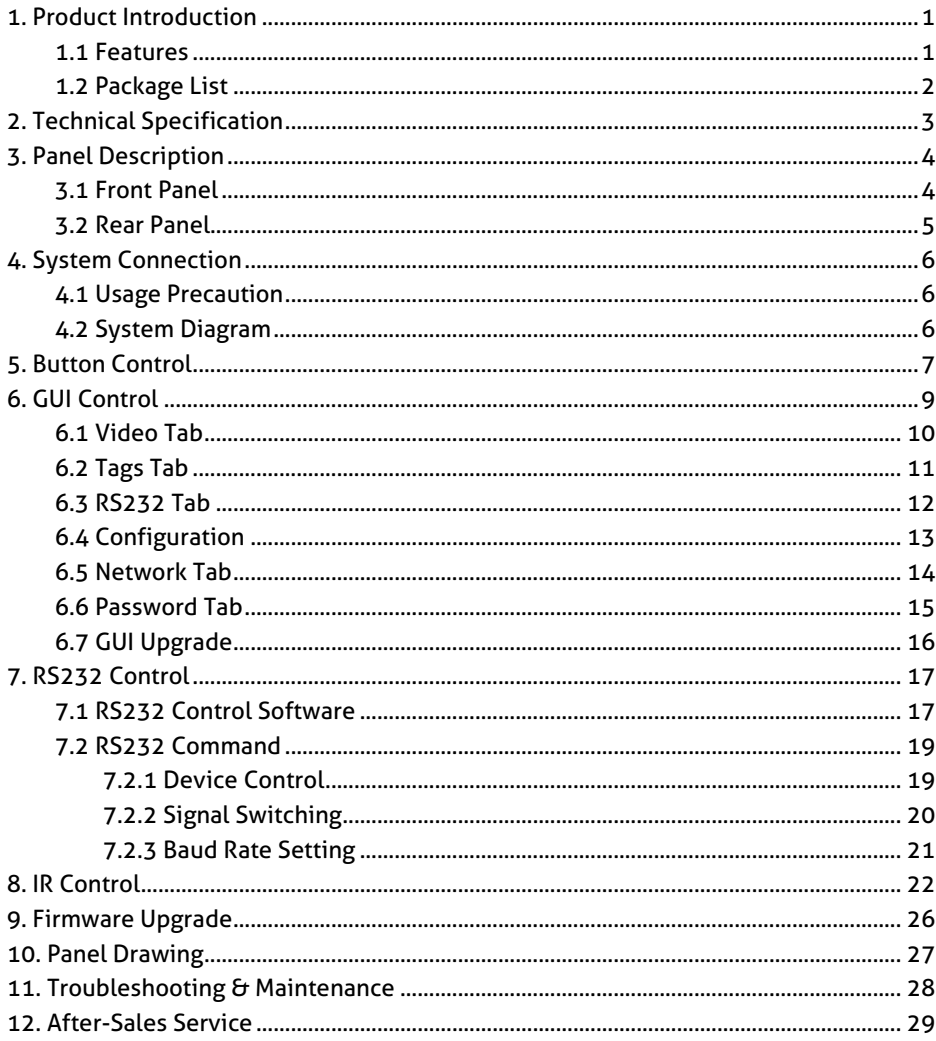

## <span id="page-5-0"></span>**1. Product Introduction**

Thanks for choosing the PT-SW-HDBT41 4x1 HDBaseT Switcher with automatic signal switching. The switcher features four HDBaseT inputs, one HDBaseT output and one HDMI output. It also supports HDMI 1.4 and video resolutions up to 4K@60Hz 4:2:0.

In auto-switch mode, it switches to an HDBaseT input as soon as a new source is connected. When the active input is removed, the switcher will select the first source on the lowest numbered input. The switcher can also be controlled via RS232, IR with an appropriate control system or via front panel buttons.

#### <span id="page-5-1"></span>**1.1 Features**

- Switches any of the four HDBaseT inputs to either the HDBaseT output or HDMI output.
- Supports video resolutions up to 4K@60Hz, 4:2:0 as well as 1080p 3D.
- Compliant with HDMI 1.4 and HDCP 2.2 specifications.
- Extends 4K signals to distances up to 40 meters (131 ft.) and 1080p signals up to 70 meters (229 ft.) over a single CATx cable.
- The HDBaseT output provides 48V PoC to power an HDBaseT receiver.
- Controllable via RS232, IR or front panel buttons.
- Bidirectional IR pass-through.
- CEC pass-through.
- Firmware upgrades using the type-A USB port.

# **PureTools**

### <span id="page-6-0"></span>**1.2 Package List**

- 1x 4x1 HDBaseT Switcher
- 2x Mounting Ears
- 4x Mounting Screws
- 4x Plastic Cushions
- 1x Power Adapter (24V DC 1.25A)
- 1x User Manual

*Note: Please contact your distributor immediately if any damage or defect in the components is found.*

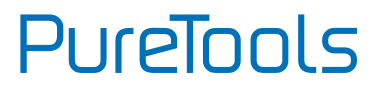

## <span id="page-7-0"></span>**2. Technical Specification**

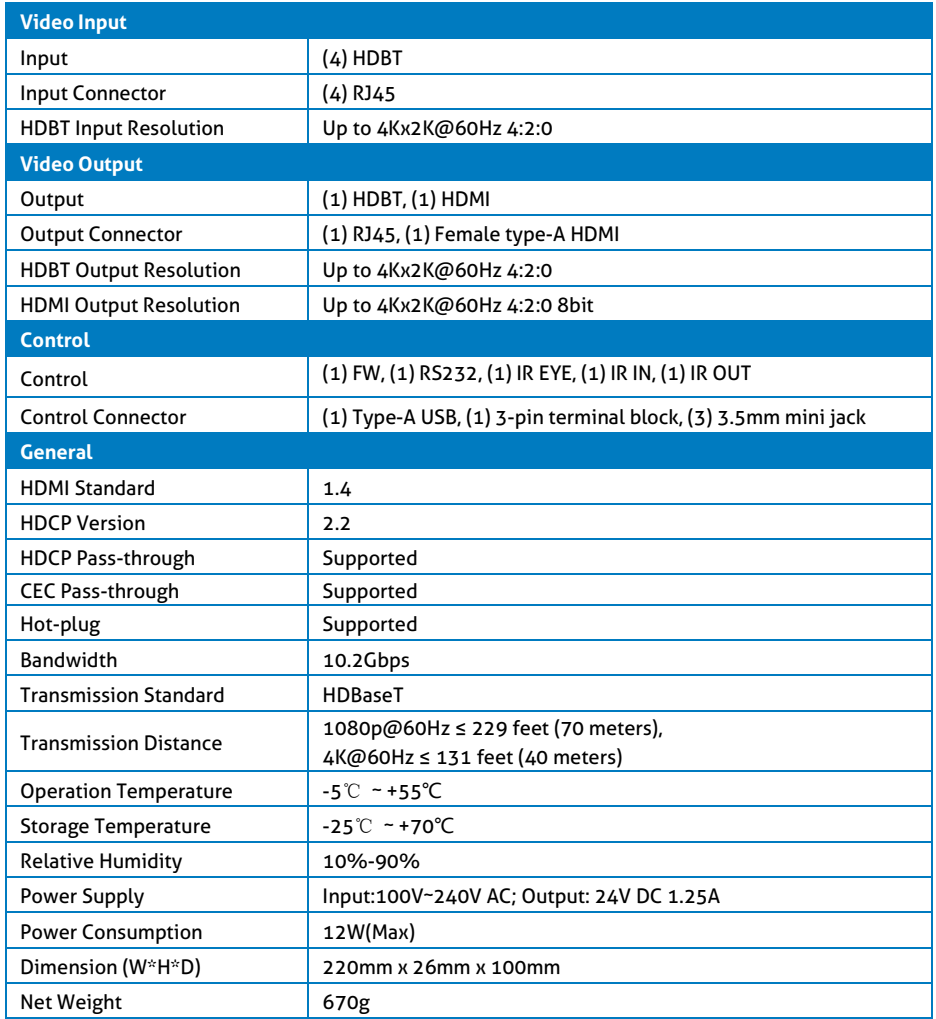

PureTools

# <span id="page-8-0"></span>**3. Panel Description**

### <span id="page-8-1"></span>**3.1 Front Panel**

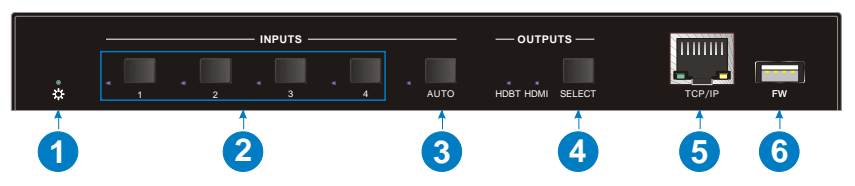

- ① Power LED: The LED illuminates green when power is applied.
- ② Source Buttons and LEDs: Press button (1~4) to select the input source. The left LED illuminates blue when there is HDBT input on the corresponding channel. If the LED blinks blue, the corresponding input channel is selected but no signal input is detected.
- ③ AUTO Button and LED: Press the button to enable or disable auto switch mode. The left LED illuminates blue in auto switch mode.
- ④ SELECT button and LEDs: Press the button to switch the output channel between HDBT and HDMI output. The corresponding HDBT or HDMI LED will illuminate blue.
- ⑤ TCP/IP: RJ45 to connect control device (e.g. PC) to control the switcher via GUI.
- ⑥ FIRMWARE: Type-A USB port for firmware updates.

PureTools

## <span id="page-9-0"></span>**3.2 Rear Panel**

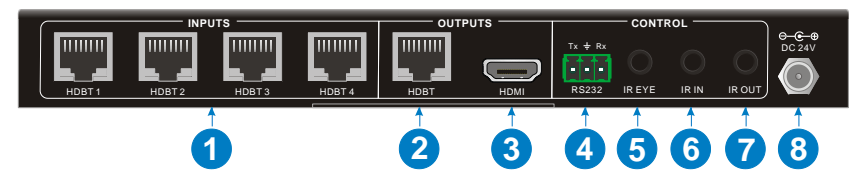

- ① INPUTS: Four RJ45 input ports to connect compatible HDBaseT transmitters using CATx Ethernet cables. Note that the connected transmitters cannot be powered using PoC and must be powered using their power adaptors.
- ② HDBT OUTPUT: RJ45 output port to connect a compatible HDBaseT receiver by CATx Ethernet cable. The receiver can be powered from the switcher with 48V PoC output function.
- ③ HDMI OUTPUT: Type-A female HDMI output port to connect HDMI display.
- ④ RS232: 3-pin terminal block to connect a control device (e.g. PC) to control the switcher via RS232 commands.
- ⑤ IR EYE: 3.5mm mini jack to connect IR center control device to receive IR signal.
- ⑥ IR IN: 3.5mm mini jack to connect the IR receiver for IR pass-through. When the HDMI output is selected, the IR IN port is used with the IR OUT port of transmitter to control the source device by IR.
- ⑦ IR OUT: 3.5mm mini jack to connect the IR emitter for IR pass-through. When the HDMI output is selected, the IR OUT port is used with the IR IN port of transmitter to control the local HDMI display by IR.
- ⑧ DC 24V: DC connector for the power adapter connection.

# <span id="page-10-0"></span>**4. System Connection**

### <span id="page-10-1"></span>**4.1 Usage Precaution**

- Make sure all components and accessories are included before installation.
- System should be installed in a clean environment with proper temperature and humidity.
- All of the power switches, plugs, sockets, and power cords should be insulated and safe.
- All devices should be connected before power on.

### <span id="page-10-2"></span>**4.2 System Diagram**

The following diagrams illustrate typical input and output connections that can be utilized with this switcher:

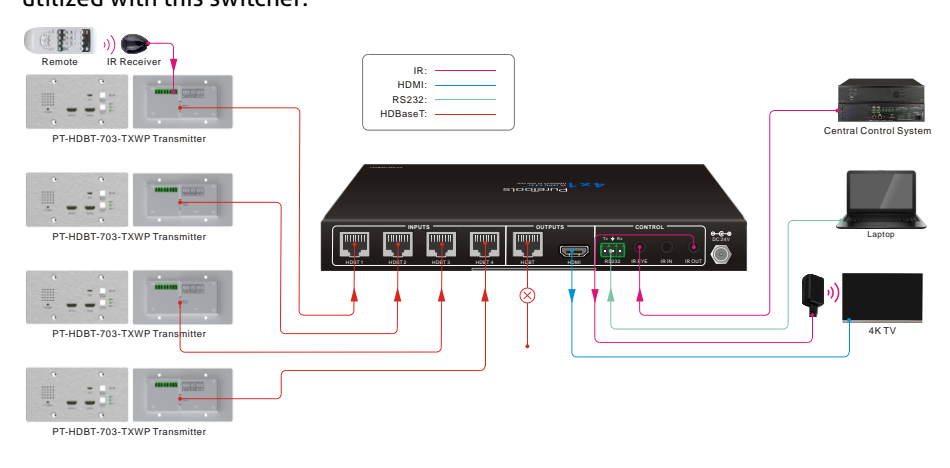

# PureTools

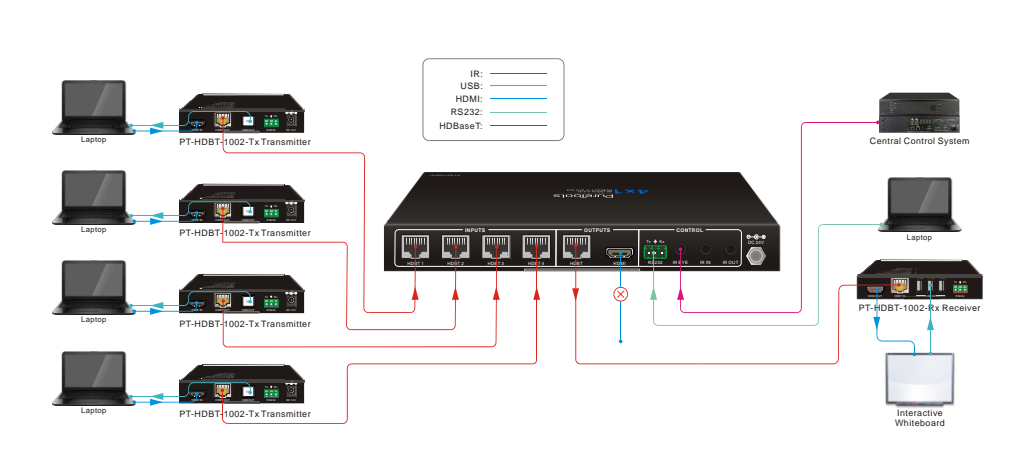

## <span id="page-11-0"></span>**5. Button Control**

#### **Manual Switch Mode**

Step1: Press **SELECT** to choose the HDBT or HDMI output channel,

Step2: Press button **1**~**4** to select the input source channel.

#### **Auto Switch Mode**

Step1: Press **SELECT** to choose the HDBT or HDMI output channel,

Step2: Press **AUTO** to enable auto switch mode. The LED will illuminate blue. When in auto switch mode, the switcher follows this sequence:

- *The switcher will switch to the first available active input starting at input 1 to 4.*
- *Pressing the source button (1, 2, 3 or 4) can manually change the input source.*
- *New Input: Upon detecting a new input, the switcher will automatically select the new source.*

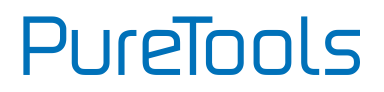

- *Reboot: Once power is restored to the switcher, the last selected output will remain active. The switcher will switch to the first available active input starting at HDBT input 1.*
- *Source Removed: When an active source is removed, the switcher will switch to the first available active input starting at HDBT input 1.*
- *Pressing AUTO again exits the auto switch mode while the active input channel remains.*
- *When change the input source of the wallplate transmitter, the input channel of the switcher will automatically switch to this input source.*

*Note: Factory default is auto switch on and HDBT output channel activated.*

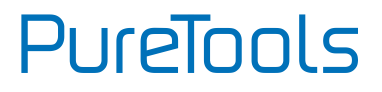

## <span id="page-13-0"></span>**6. GUI Control**

The switcher can also be controlled via TCP/IP. The default IP setting is:

IP Address: 192.168.0.178 Subnet Mask: 255.255.255.0

Please type *192.168.0.178* in the internet browser to enter the log-in webpage:

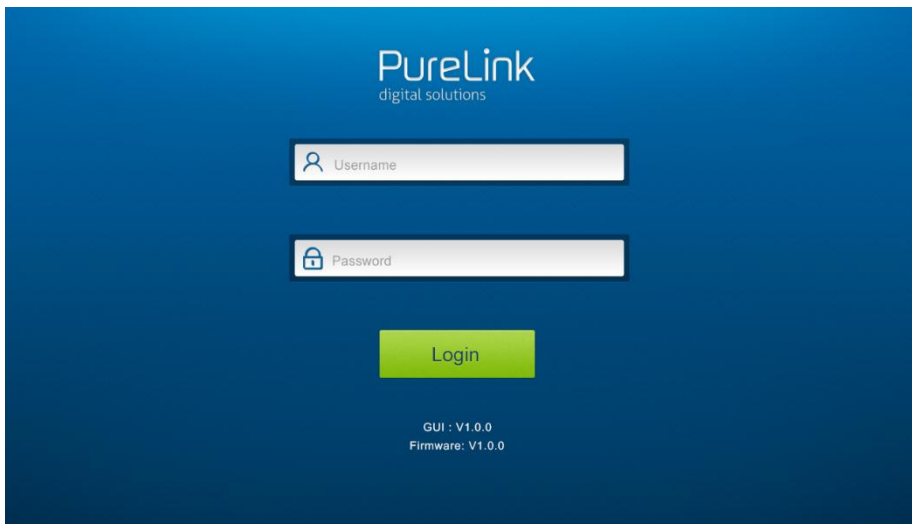

**Username:** admin

#### **Password:** admin

Please type in the user name and password, then click **Login** to enter the section for video switching.

**PureTools** 

### <span id="page-14-0"></span>**6.1 Video Tab**

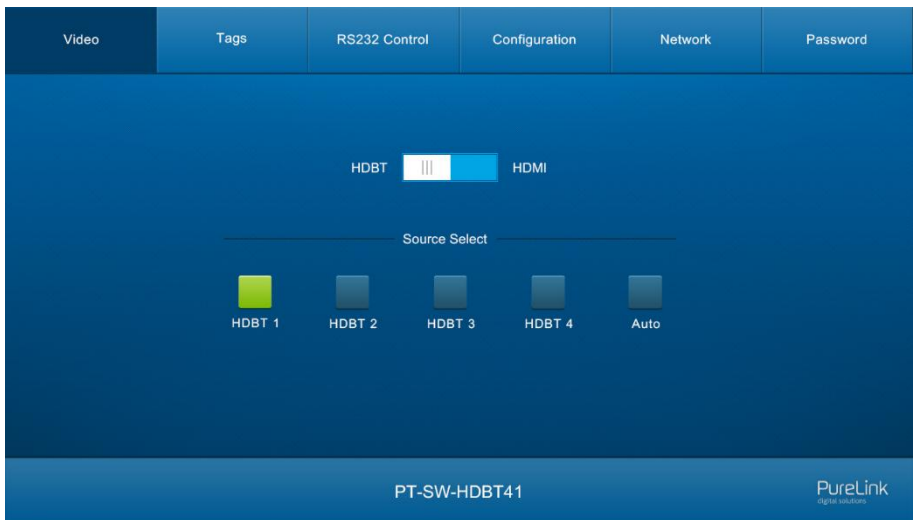

- 1) Select the **HDBT** or **HDMI** output channel.
- 2) Click the **HDBT 1**-**4** buttons to select the input source respectively.
- 3) Click the **AUTO** button to enable or disable auto switch mode.

**PureTools** 

### <span id="page-15-0"></span>**6.2 Tags Tab**

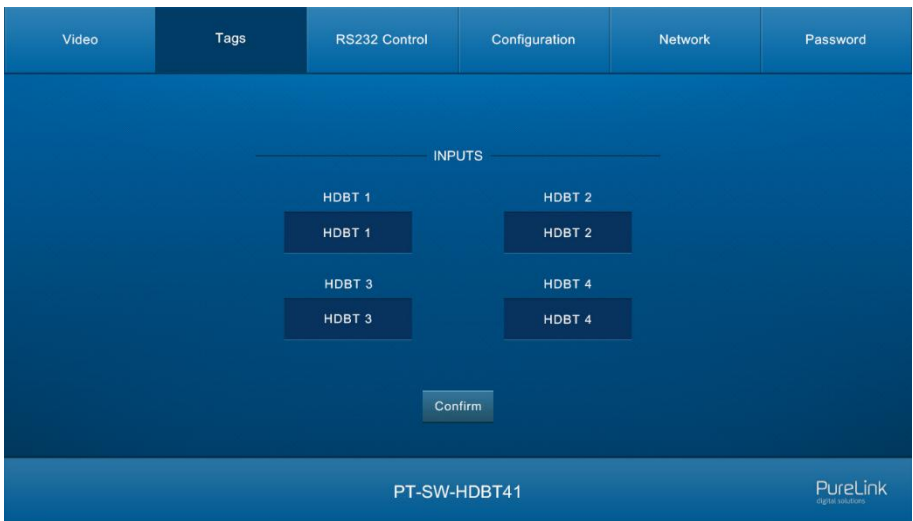

 $\checkmark$  Modify the input button labels.

**PureTools** 

### <span id="page-16-0"></span>**6.3 RS232 Tab**

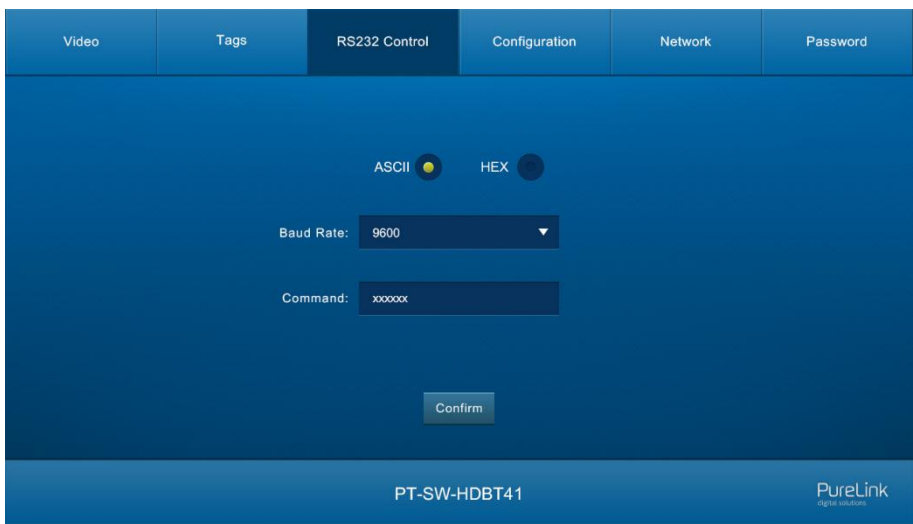

- $\checkmark$  Baud Rate: Supports 2400, 4800, 9600, 19200, 38400, 57600 or 115200.
- $\checkmark$  Command: Type the command in this box to control the switcher.

**PureTools** 

## <span id="page-17-0"></span>**6.4 Configuration**

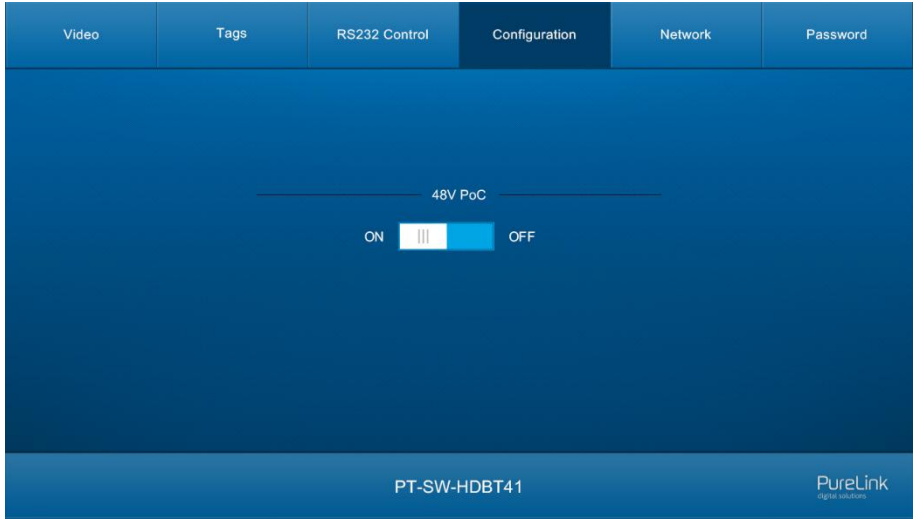

 $\checkmark$  Turn on or off 48V PoC power output.

### <span id="page-18-0"></span>**6.5 Network Tab**

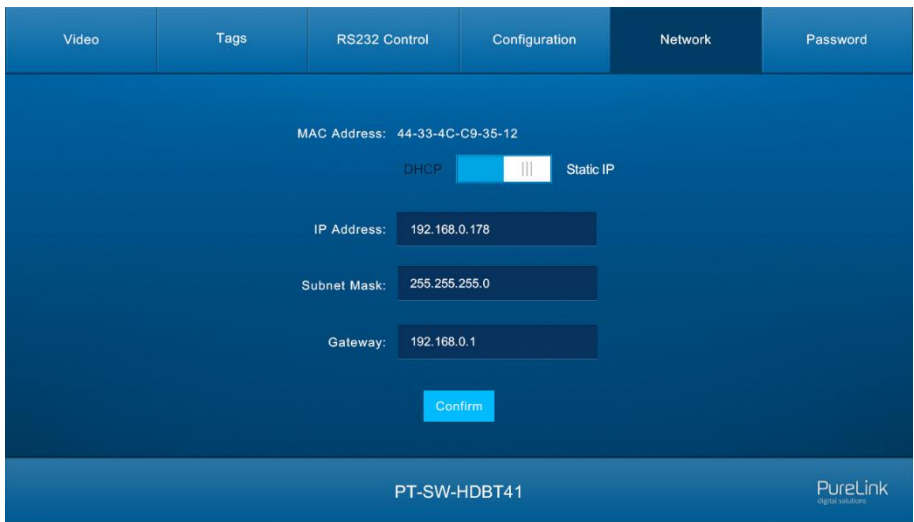

- $\checkmark$  Set Static IP or Dynamic Host Configuration Protocol (DHCP).
- $\checkmark$  Modify the static IP Address, Subnet Mask, and Gateway.

**PureTools** 

### <span id="page-19-0"></span>**6.6 Password Tab**

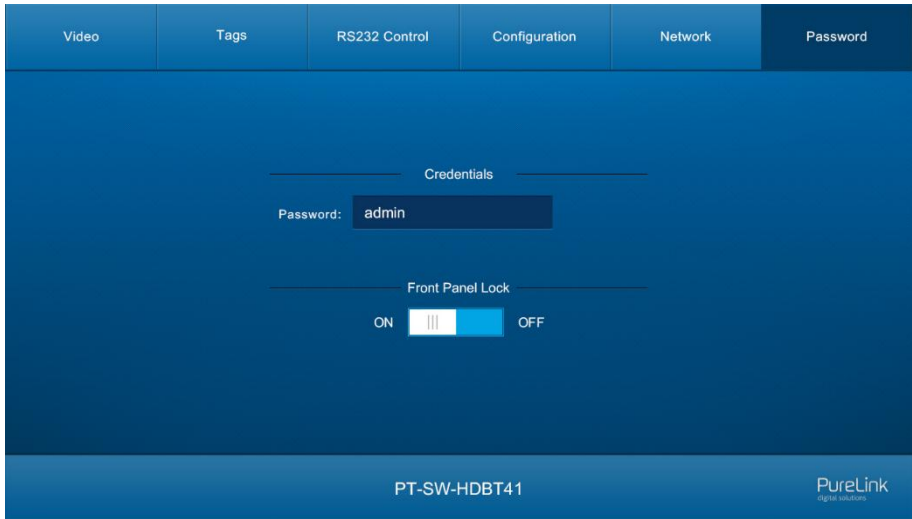

- $\checkmark$  Modify the login password.
- $\checkmark$  Lock or unlock the front panel buttons.

# **PureTools**

### <span id="page-20-0"></span>**6.7 GUI Upgrade**

Please visit at http://192.168.0.178:100 for online GUI updates.

Type the username and password (the same as the GUI log-in setting, modified password will be available only after rebooting) to login to the configuration interface. After that, click **Administration** in the source menu to get to **Upload Firmware** as shown below:

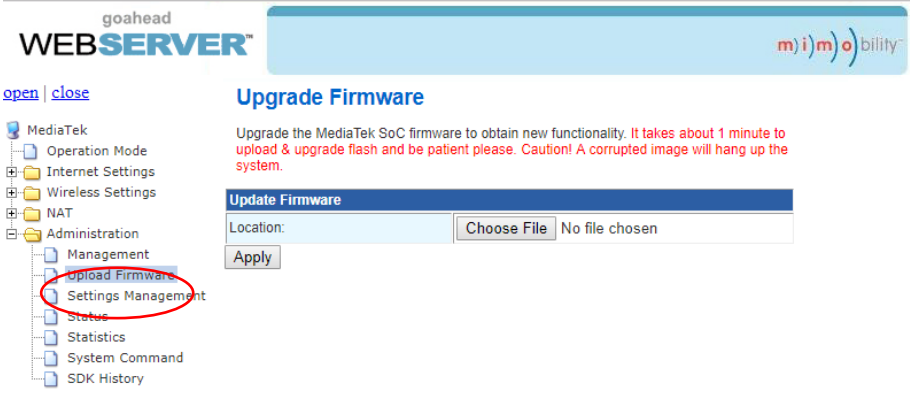

Select the update file and click **Apply** button to start the update process.

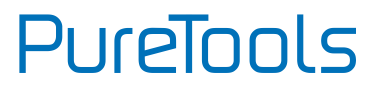

## <span id="page-21-0"></span>**7. RS232 Control**

Connect the switcher to the control device (e.g. PC) with an RS232 cable and set the parameters according to your hardware. The control device is capable to control this switcher with RS232 commands.

### <span id="page-21-1"></span>**7.1 RS232 Control Software**

**Installation:** Copy the control software file to the computer connected with this switcher.

**Uninstallation:** Delete all the control software files in corresponding file path.

#### **Basic Settings**

First of all, please connect all input and output devices, then connect it with a computer which has the RS232 control software installed.

Please take the software **CommWatch.exe** as example.

Double-click the following icon:

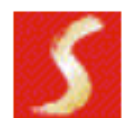

CommWatch.exe

г

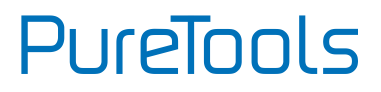

The interface of the control software is shown as below:

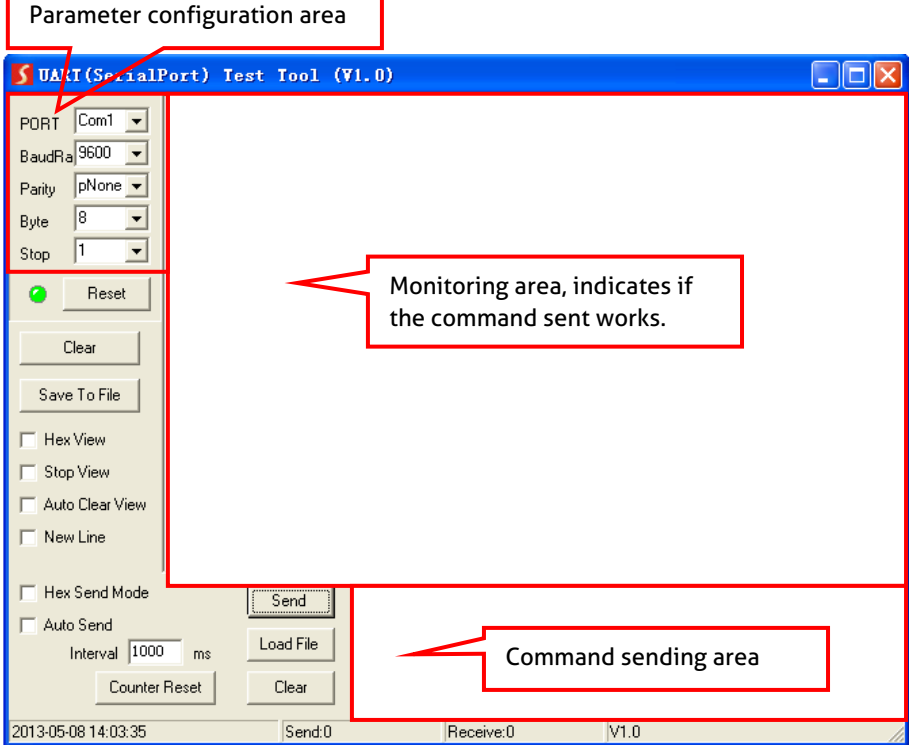

Please set the parameters of COM number, bound rate, data bit, stop bit and the parity bit correctly, then the RS232 commands can be sent in Command Sending Area.

Baud rate: 9600;

Data bit: 8;

Stop bit: 1;

Parity bit: none.

### <span id="page-23-0"></span>**7.2 RS232 Command**

#### <span id="page-23-1"></span>**7.2.1 Device Control**

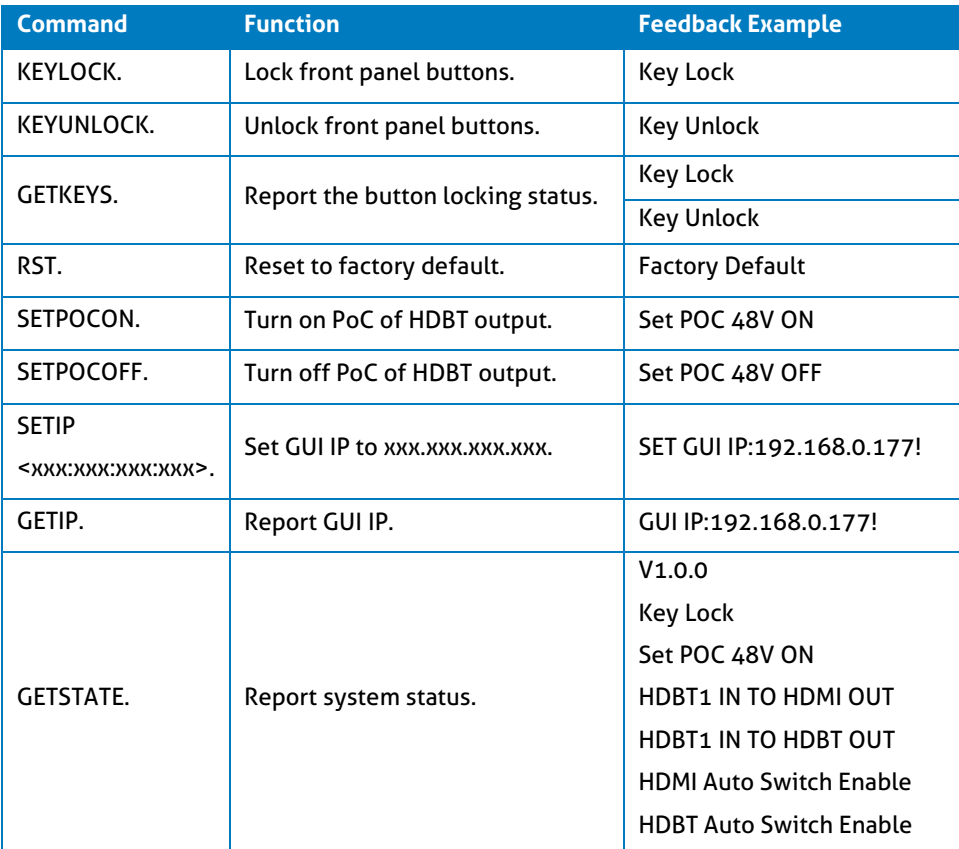

#### <span id="page-24-0"></span>**7.2.2 Signal Switching**

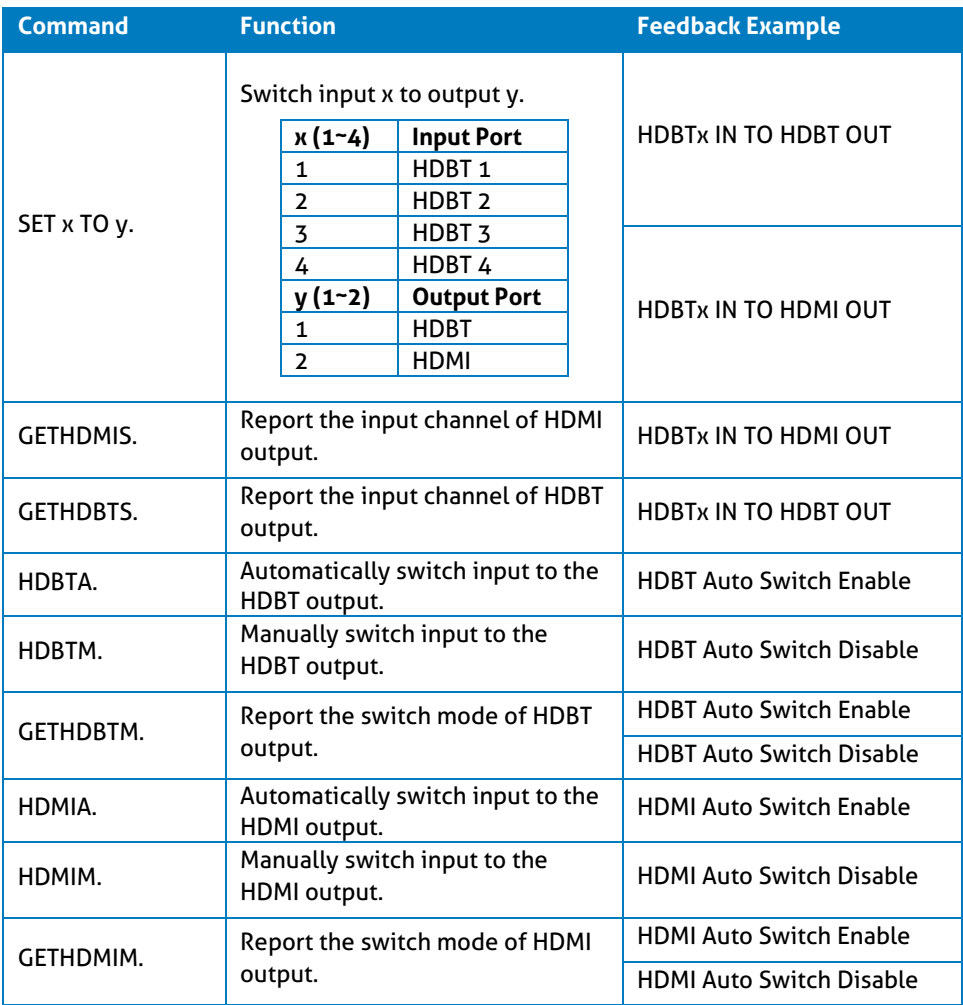

#### <span id="page-25-0"></span>**7.2.3 Baud Rate Setting**

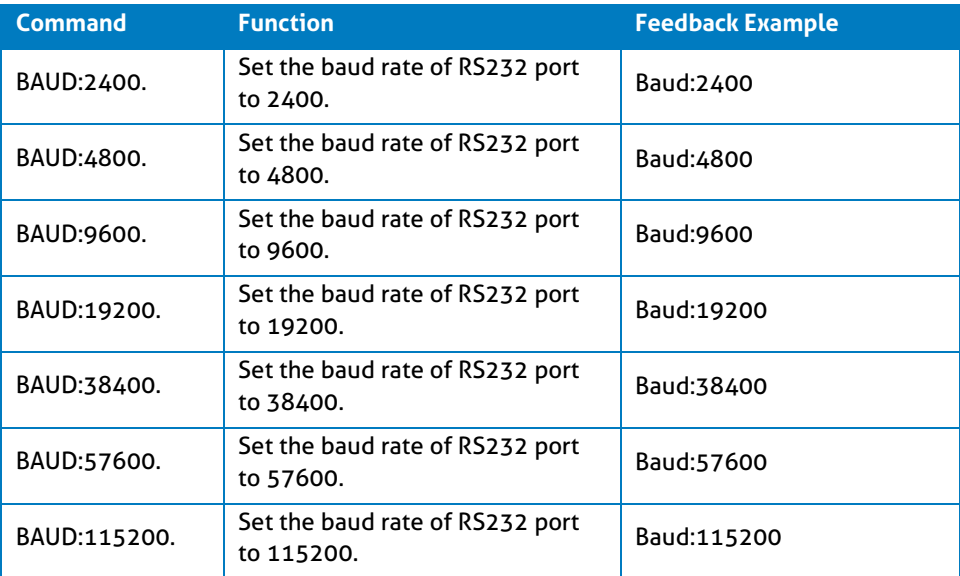

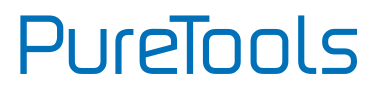

## <span id="page-26-0"></span>**8. IR Control**

If the **IR EYE** port is connected to an IR center control device, the switcher can be controlled by receiving IR signals from the IR center control device. The control buttons and their corresponding IR codes are shown the table below:

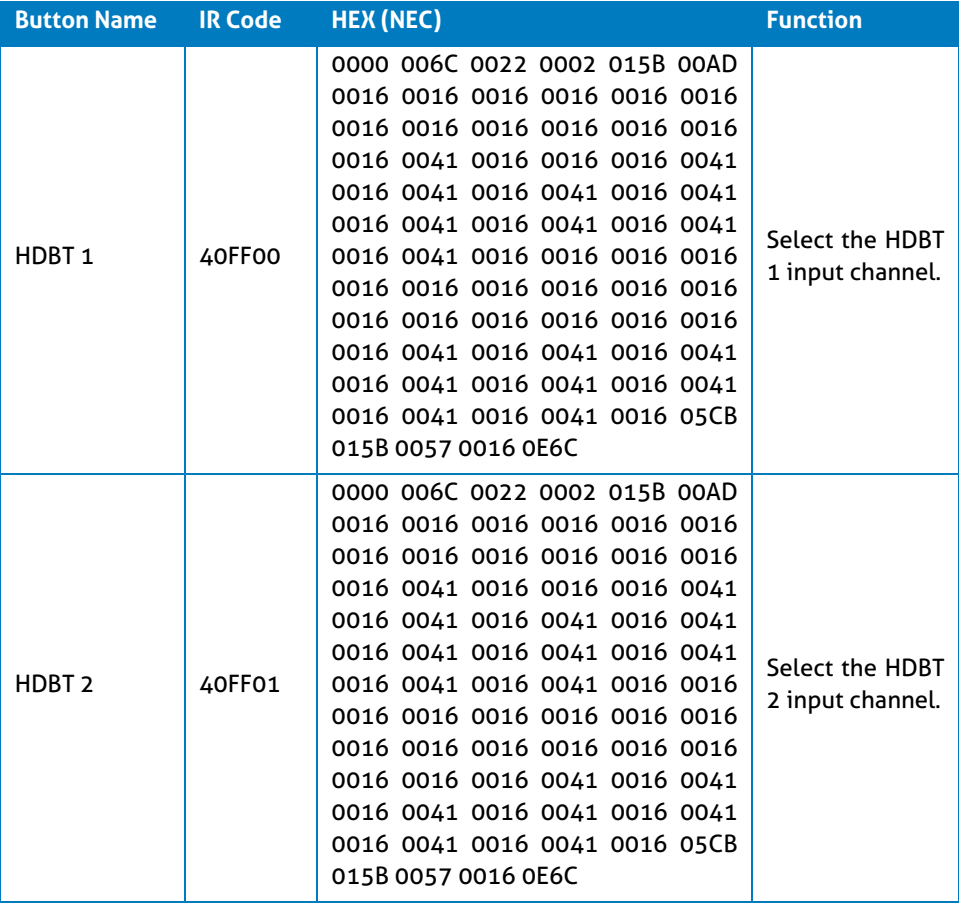

# **PureTools**

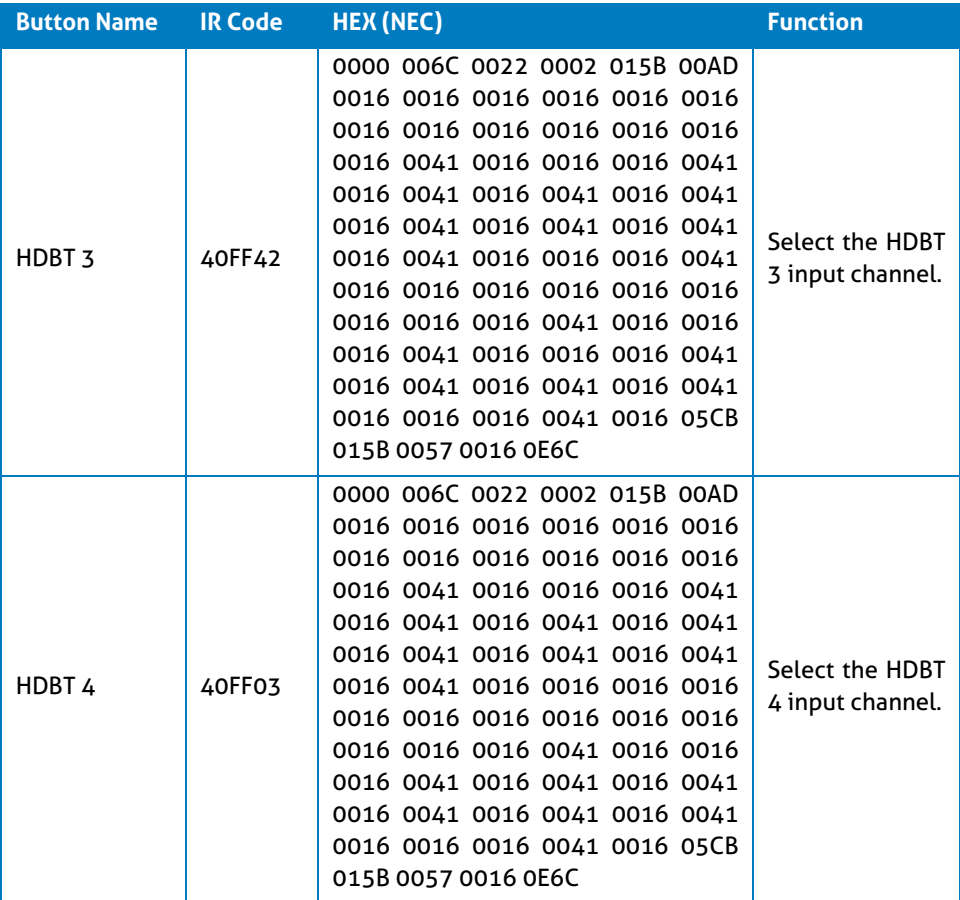

# **PureTools**

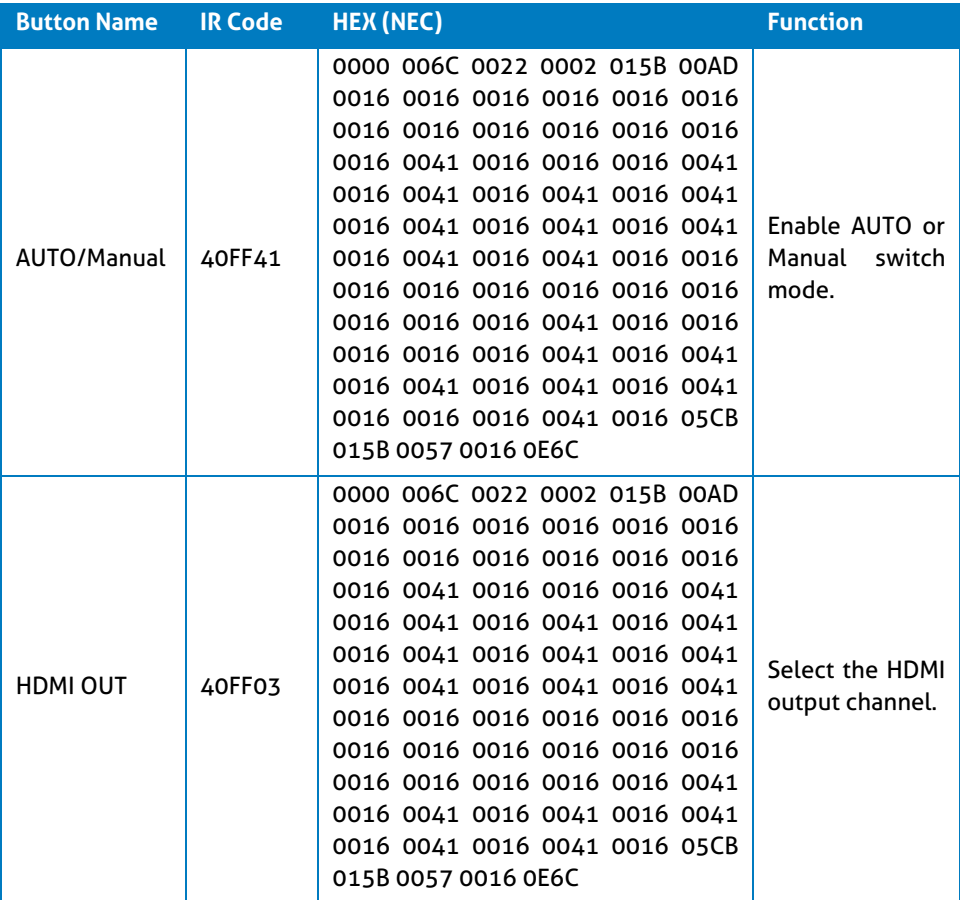

# **PureTools**

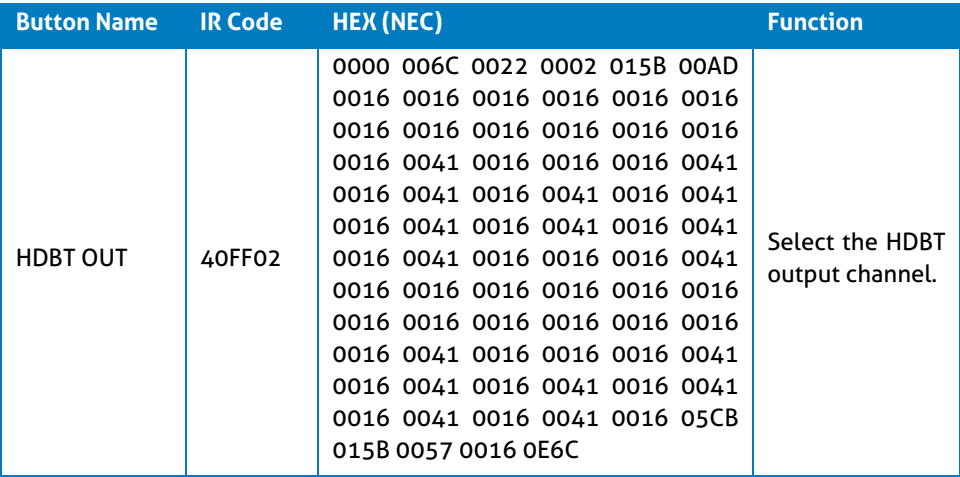

## <span id="page-30-0"></span>**9. Firmware Upgrade**

Please follow the steps below to upgrade the firmware using the type-A USB port on the rear panel:

- **1)** Prepare the latest upgrade file (.bin) and rename it as "USERAPP.bin"
- **2)** Connect the switcher to the PC with a USB cable, and then power on the switcher. The PC will automatically detect a U-disk named of "BOOTDISK".
- **3)** Double-click the U-disk, a file named of "READY.TXT" would be showed.
- **4)** Directly copy the latest upgrade file (.bin) to the "BOOTDISK" U-disk.
- **5)** Reopen the U-disk to check, if the filename "READY.TXT" has changed to "SUCCESS.TXT". If yes, the firmware was updated successfully. Otherwise, the firmware update has failed. The name of upgrade file (.bin) should be confirmed again, then follow the steps above to start another update process.
- **6)** Remove the USB cable after firmware update was successful.

**PureTools** 

## <span id="page-31-0"></span>**10. Panel Drawing**

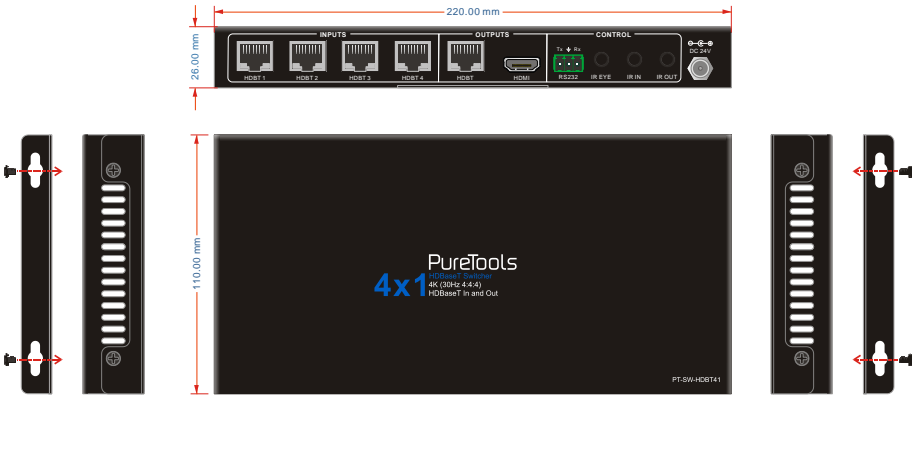

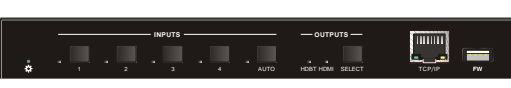

## <span id="page-32-0"></span>**11. Troubleshooting & Maintenance**

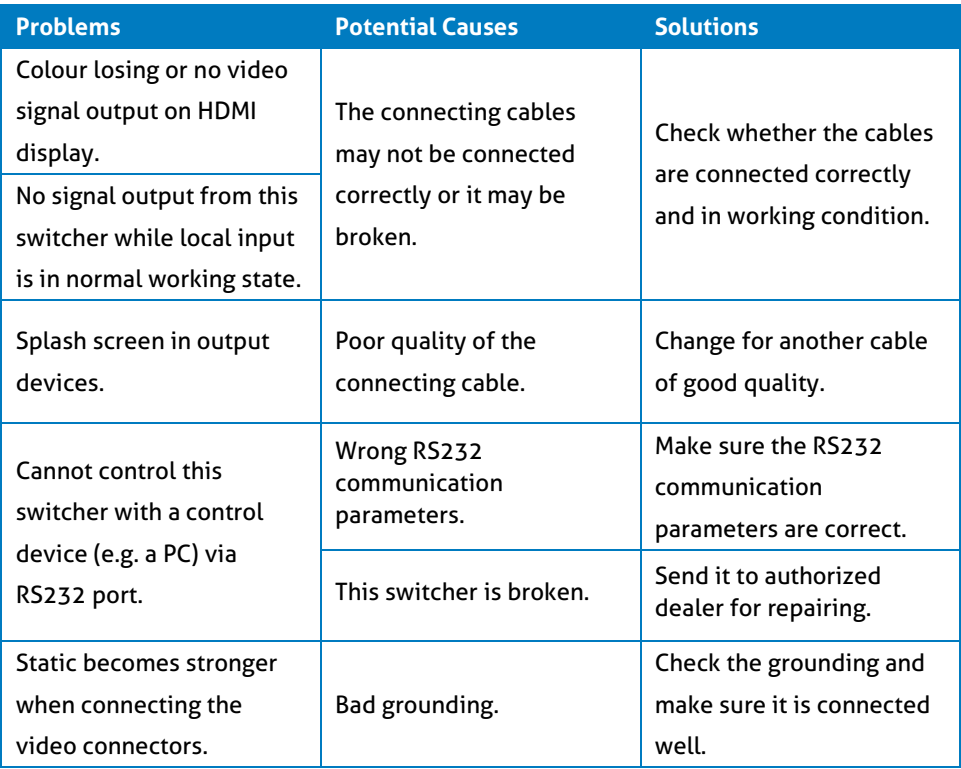

*Note: If your problem is still remaining after following the troubleshooting steps above, please contact your local dealer or distributor for further assistance.*

## <span id="page-33-0"></span>**12. After-Sales Service**

If problems appear when using the product, please deal with the problems referring to this user manual. During the warranty period, any transport costs are borne by the customer.

**1) Product Limited Warranty:** The product will be free from defects in materials and workmanship for **two years** (The purchase invoice shall prevail). Proof of purchase in the form of a bill of sale or receipted invoice which is evidence that the unit is within the Warranty period must be presented to obtain warranty service.

#### **2) What the warranty does not cover (servicing available for a fee):**

- Warranty expiration.
- Factory applied serial number has been altered or removed from the product.
- Damage, deterioration or malfunction caused by:
	- Normal wear and tear.
	- Use of supplies or parts not meeting our specifications.
	- No certificate or invoice as the proof of warranty.
	- The product model shown on the warranty card does not match with the model of the product for repairing or had been altered.
	- Damage caused by force majeure.
	- Servicing not authorized by distributor.
	- Any other causes which does not relate to a product defect.
- Delivery, installation or labor charges for installation or setup of the product.
- **3) Technical Support:** For any questions or problems, contact your distributor or reseller and tell them the respective product name and version, the detailed failure situation as well as the formation of the cases.

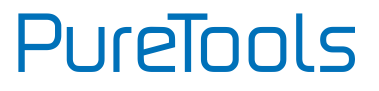

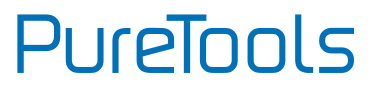

#### **Asking for Assistance**

#### **Technical Support:**

Phone: +49 5971 800299 - 0 Fax: +49 5971 800299 - 99

#### **Technical Support Hours:**

8:30 AM to 5:00 PM Monday thru Thursday 8:30 AM to 4:00 PM Friday

#### **Write to:**

PureLink GmbH Von-Liebig-Straße 10 D - 48432 Rheine www.purelink.de info@purelink.de